**Embroidery Software Version 1** 

# **BERNINA Art Design Pikaopas**

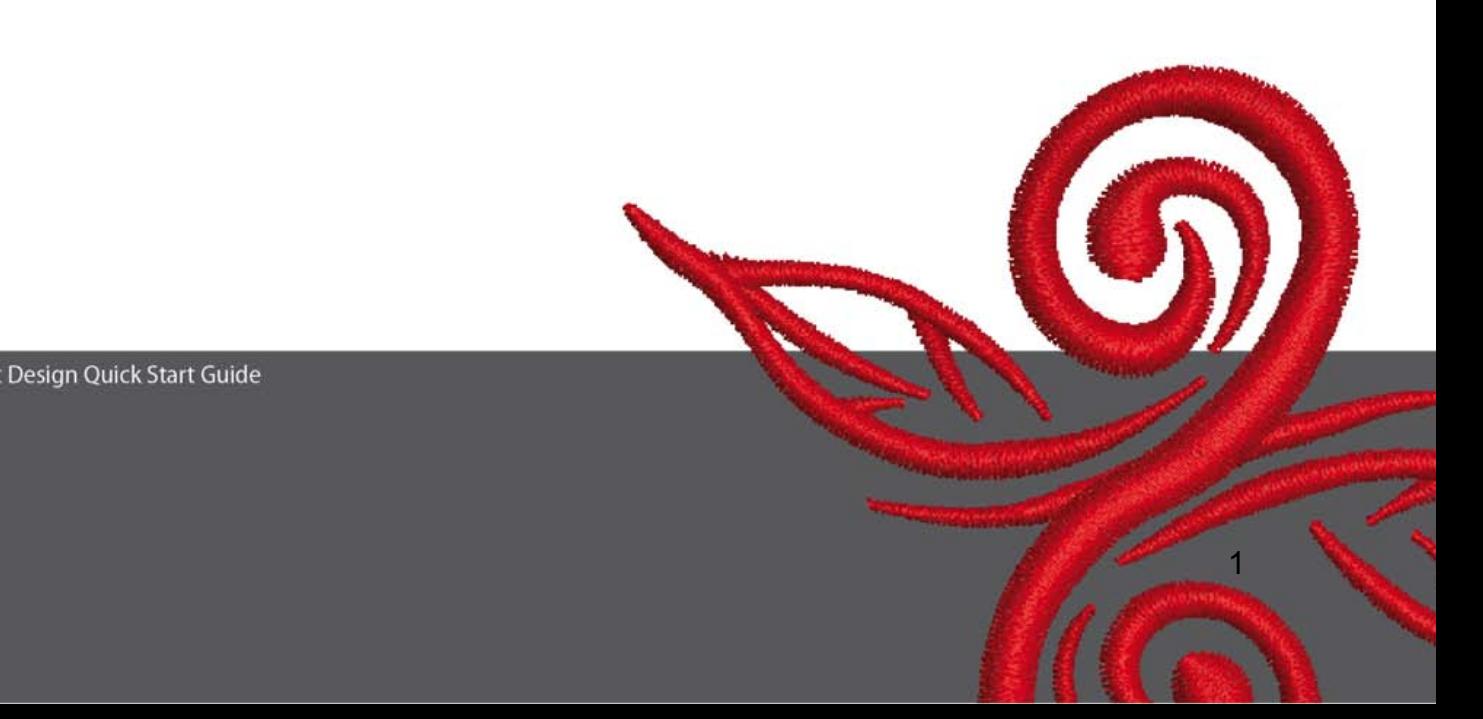

# **1 Art Design kirjontaohjelman asennus**

- 1. Art Design ohjelman asennus vaatii pääkäyttäjän (administrator) oikeudet.
- 2. Sulje kaikki muut ohjelmat kirjontaohjelman asennuksen ajaksi.
- 3. Aseta Art Design asennus-CD tietokoneen CD-ROM asemaan. Asennus
- 4. käynnistyy automaattisesti
- 5. Klikkaa "Next".
- 6. Huomio: Kirjontaohjelman asennus sulkee ja käynnistää tietokoneen. Kaikkien
- 7. muiden ohjelmien on oltava suljettuna. Jos näin on klikkaa "Next"
- 8. Lue lisenssisopimus tarkkaan. Voidaksesi siirtyä eteenpäin kirjontaohjelman asennukseen on lisenssisopimus hyväksyttävä ensin.
- 9. Valitse mitä haluat asentaa. Klikkaa "Next".
- 10. Klikkaa "Next" tai selaa haluamasi toinen sijainti.
- 11. Valitse muut käyttäjät, joilla on oikeus tämän ohjelman käyttöön. Klikkaa "Next".
- 12. Klikkaa "Install" ja kirjontaohjelman asennus käynnistyy.
- 13. Klikkaa "Finish" ja asennuksen viimeinen vaihe sulkee ja käynnistää tietokoneen.
- 14. Kun tietokone on käynnistynyt kirjaudu järjestelmään ja avaa kirjontaohjelma.

# **2 Työkalut**

Kuvakkeet, jotka ovat työpöydän oikealla - ja yläpuolella aktivoidaan klikkaamalla kyseistä kuvaketta hiiren vasemmalla painikkeella

#### **2.1 Main Menu:**

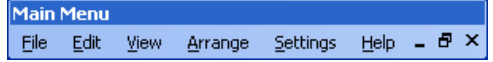

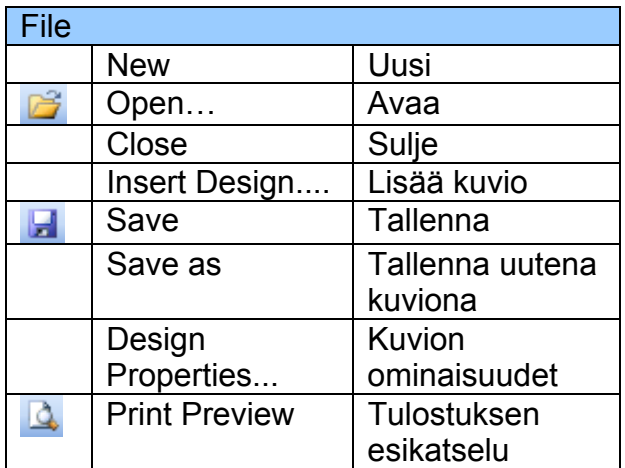

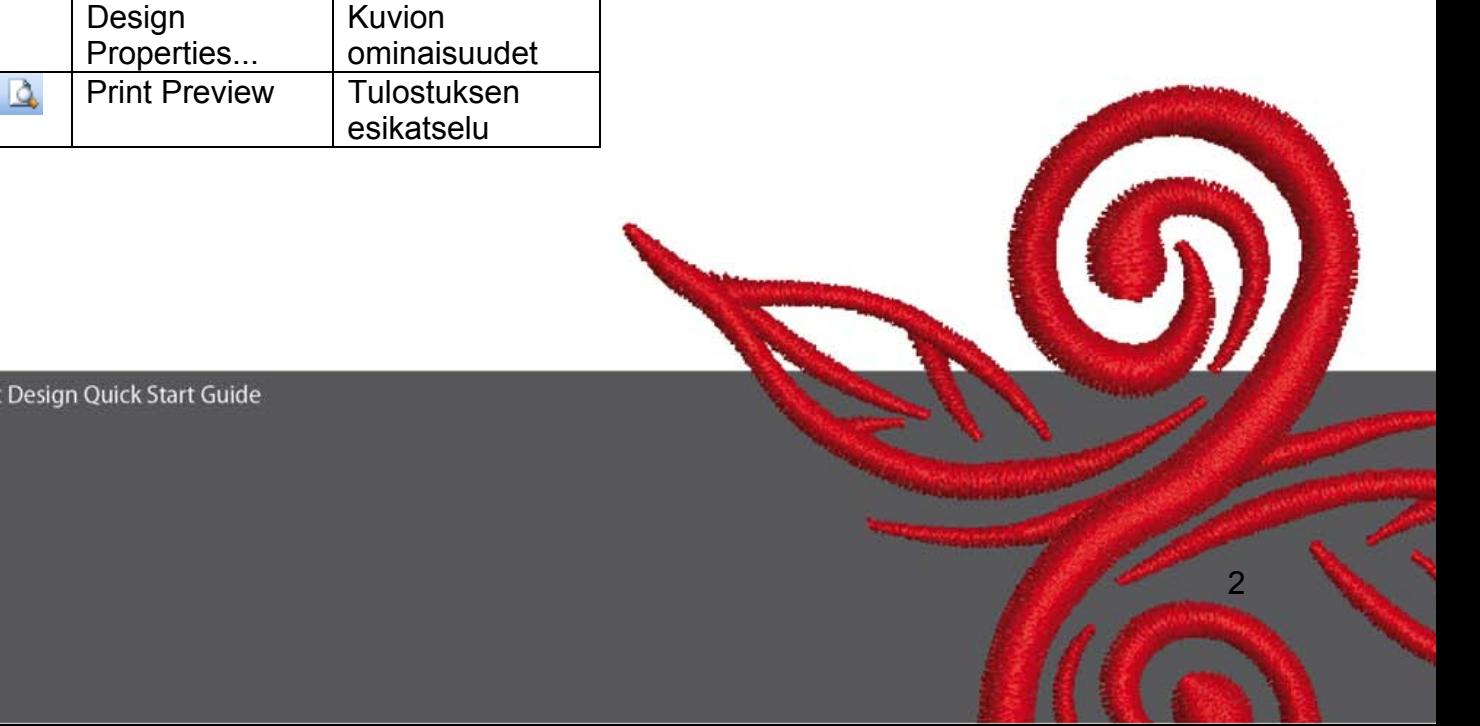

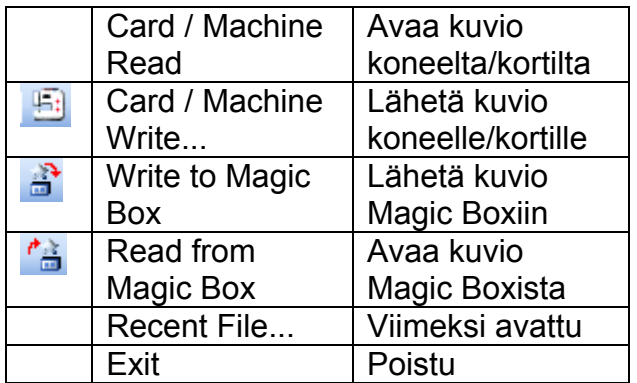

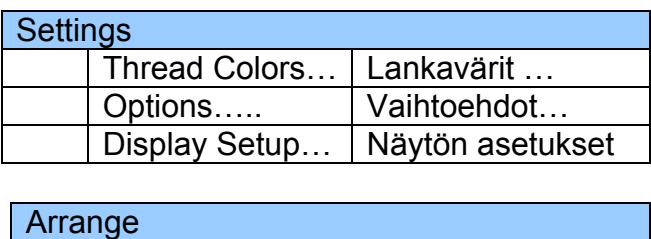

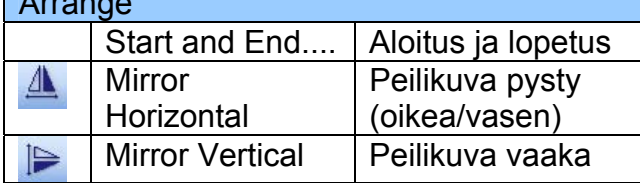

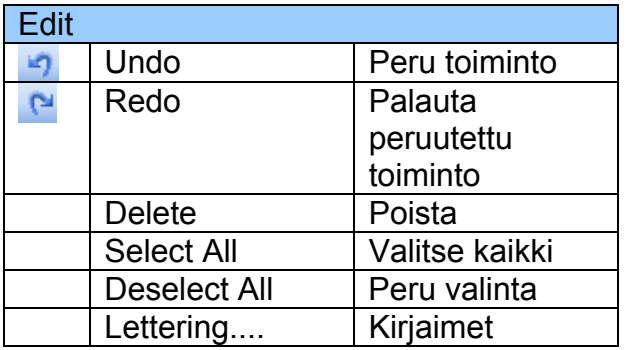

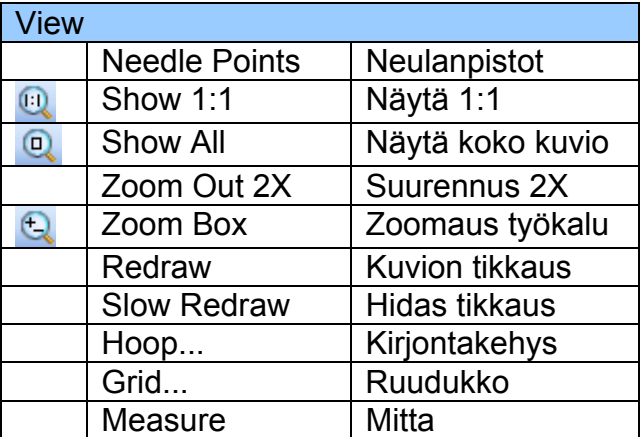

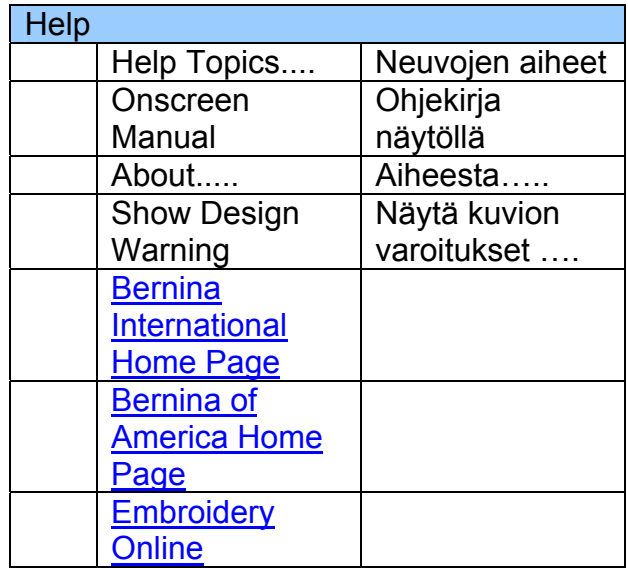

 $\circledcirc$ 

#### **2.2 General Toolbar**

**General Toolbar** 

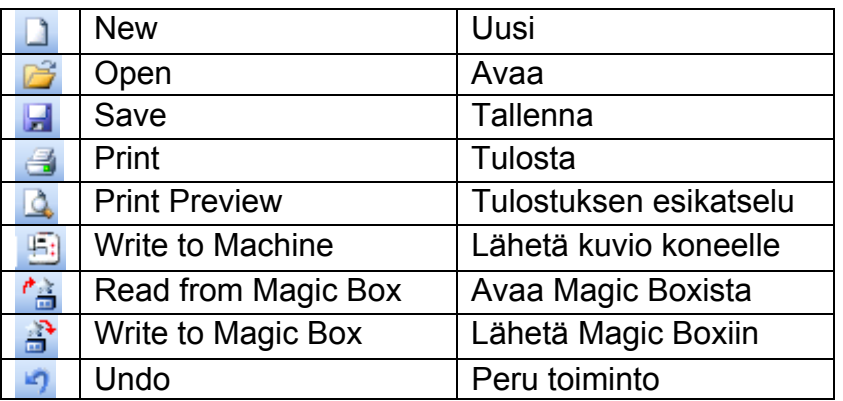

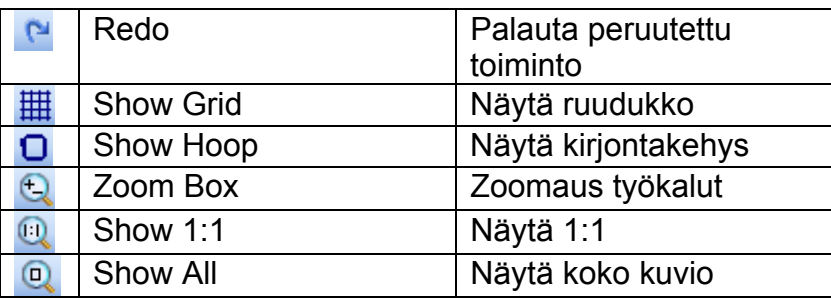

## **New**

New avaa uuden tyhjän työpöydän NORMAL template.

## *B* Open

Open avaa kuvion työpöydälle

## **E** Save

Save tallentaa työpöydällä olevan kuvion.

## **Print**

Print tulostaa työpöydällä olevan kuvion.

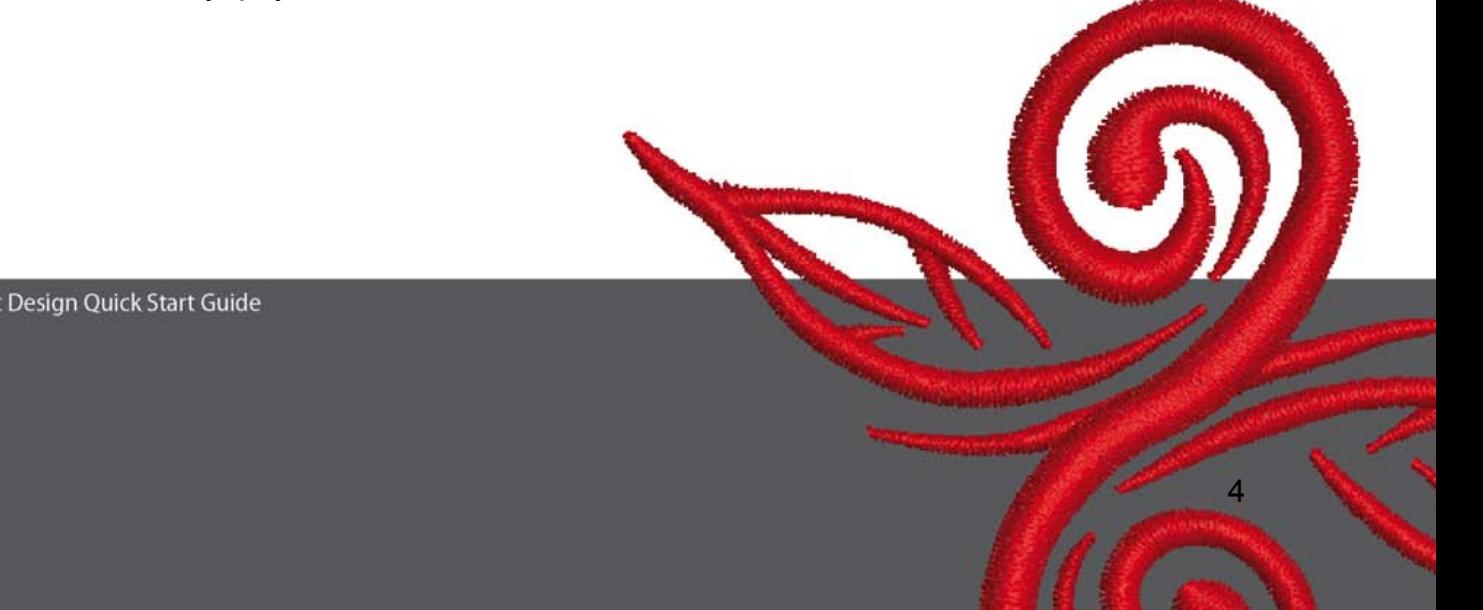

## *Q* Print Preview

Print Preview on tulostuksen esikatselu.

# **E:** Write to Machine

Write to Machine lähettää kuvion koneelle kirjottavaksi, kirjontakortille tai USB-tikulle

## *B* Read from Magic Box

Read from Magic Box avaa kuvion Magic Boxissa olevalta Magic Card kortilta

# **a** Write to Magic Box

Write to Magic Box lähettää kuvion Magic Boxissa olevalle Magic Card kortille.

#### **Undo**

Undo peruuttaa viimeisen toiminnon.

#### **Redo**

Redo palauttaa peruutetun toiminnon.

#### **ED** Show Grid

Show Grid näyttää/piilottaa ruudukon. Jokaisella klikkauksella valinta vaihtuu. Oikealla klikkauksella asetukset.

## **D** Show Hoop

Show Hoop näyttää/piilottaa kirjontakehyksen. Jokaisella klikkauksella valinta vaihtuu. Oikealla klikkauksella asetukset.

## **Zoom Box**

Zoom Box suurennuslasilla vasen klikkaus suurentaa ja oikea pienentää näyttöä. Tikattavan kuvion koko ei muutu.

## **8how 1:1**

Show 1:1 näyttää kuvion todellisen kokoisena

# **Q** Show All

Show All näyttää kuvion koko työpöydän kokoisena.

#### **2.3 View Mode Toolbar**

View Mode Toolband<br>Design View Artistic View

#### **Design View = kirjontakuvio tikkeinä**

Klikkaa **Design View** kuvaketta ja kuvio näkyy tikkeinä.

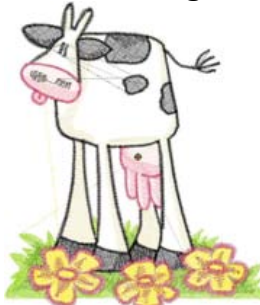

# **Artistic View = kirjontakuvio tikattuna**

Klikkaa Artistic View kuvaketta ja kuvio näkyy tikattuna.

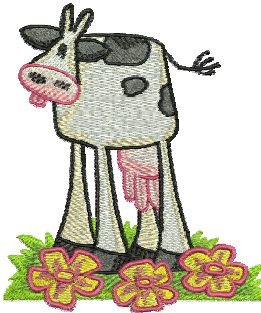

#### **2.4 Edit Toolbar**

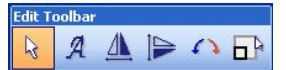

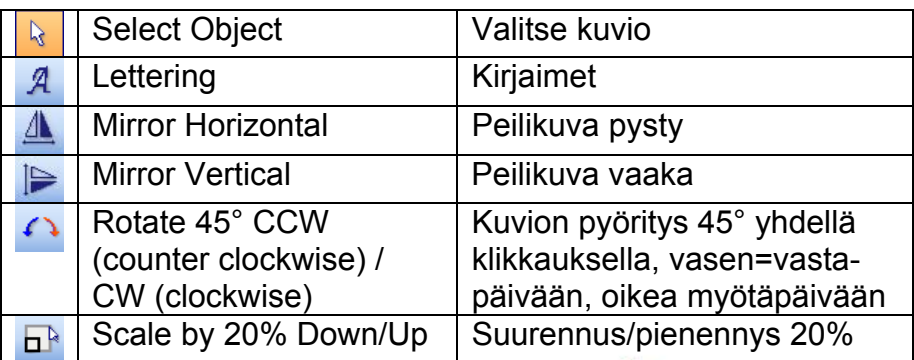

BERNINA© Art Design Quick Start Guide

6

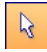

## **Select Object:**

Valitse "Select Object" työkalu ja klikkaa valitun kuvion päällä. Kuvio muuttuu magentan punaiseksi ja mustat neliöt sen ympärille. Kuvio on valittu ja siihen voi tehdä muutoksia.

# **Lettering**

"Lettering" tekstin lisääminen ja muokkaaminen. Valitse "Lettering" ja päällekkäisvalikko "Object Properties" aukeaa. Kirjoita BERNINA ja "OK " vahvista klikkaamalla Enter

# **Mirror Horizontal:**

"Mirror Horizontal" kääntää valitun kuvion peilikuvaksi pystysuunnassa (oikea/vasen)

# **Miror Vertical**

"Mirror Vertical" kääntää valitun kuvion peilikuvaksi vaakasuunnassa (ylös/alas)

## **Rotate 45° CCW / CW**

"Rotate 45° CCW / CW" pyörittää valittua kuviota 45° yhdellä klikkauksella. Vasen klikkaus = 45°myötäpäivään ja oikea klikkaus 45° vastapäivään.

## **Scale by 20% Down/Up**

"Scale by 20% Down / Up" muuttaa valitun kuvion kokoa 20% yhdellä klikkauksella. Vasen klikkaus pienentää 20% ja oikea klikkaus suurentaa 20%

#### **2.5 Stich and Color Bar**

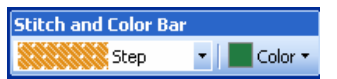

#### **Fill Type:**

**I** Satiini sopii kapeisiin tikkipintoihin. Satin

**SECOND Step** Step on sopiva tikkipinta kaiken kokoisiin ja muotoisiin kuvioihin.

#### **Color + Color:**

Kirjontakuvion värien vaihtaminen.

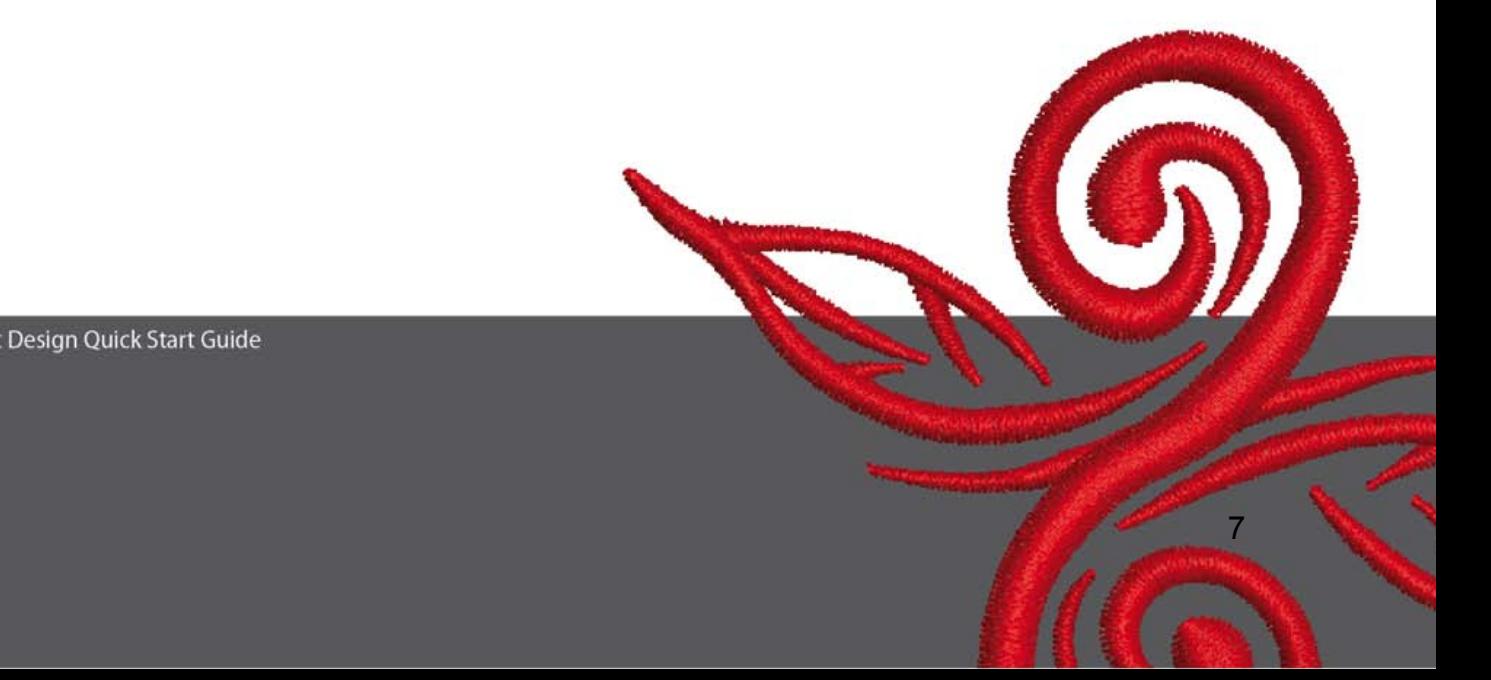

# **3 Aloitus**

**BERNINA ART** Kaksoisklikkaa BERNINA ART Design kuvaketta

**E** Valitse haluamasi kirjontakuvio kansiosta C.\My Designs\ART Design\"open"

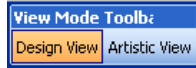

同

"Design View" näyttää kuvion tikkeinä.

**Q Q C** Kuvion lähempää tarkastelua varten käytä Zoomaus-työkaluja.

 $\overline{\boxplus}$  O Näyttää/piilottaa ruudukon. Näyttää piilottaa kehyksen.

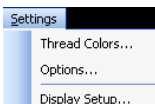

 Avaa päävalikosta Settings ja aukeavasta päällekkäisvalikosta Options ja Display Setup... seuraavaksi Hoop. Valitse haluamasi kehys, esim. ovaali 255x145

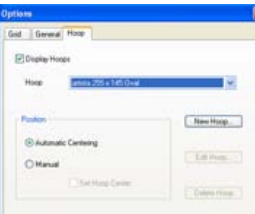

Vahvista valitsemalla "OK".

**k** Valitse "Kuvion valinta" työkalu ja klikkaa kuvion päällä. Kuvio muuttuu magentan punaiseksi ja 8 mustaa neliötä ilmestyy kuvion ympärille kun se on valittu.

**E<sup>R</sup>Klikkaa vasemmalla "Scale by 20% Down/Up" ja valittu kuvio pienenee 20%.** Hiiren oikealla klikkauksella kuvio suurenee 20%.

Ennen lähettämistä kirjontakoneelle tallenna kuvio. Valitse sijainti, johon haluat sen tallentaa "File/Save as" ja anna kuviolle nimi.

Klikkaa to "Write to machine"

Päällekkäisvalikko "BERNINA Device Selection" aukeaa. Valitse käytössä oleva kirjontakone ja klikkaa "OK " Kun kuvio on siirtynyt kirjontakoneelle voita aloittaa kirjontaprosessin. Vaihtoehtoisesti kuvion voi siirtää=tallentaa USB-muistitkulle.

# **4 Yleistä tietoa**

#### **4.1 Kirjontakuviot**

- ohuille materiaaleille sopivat parhaiten kevyet kirjontakuviot, joissa on vähän tikkejä
- keskivahvoille ja paksuille materiaaleille myös kuviot, joissa suurempia yhtenäisiä pintoja
- kirjontakuvioiden kokoa voi muuttaa tarpeen mukaan
- käytä testikuvioon samoja materiaaleja kuin lopulliseen työhön
- valitse neula ja lanka, sekä säädä langankiristys, kirjottavan kankaan ja kuvion mukaan

#### **4.2 Kirjaimissa käytettävät eri tikkityypit**

- valittavan kaksi eri tikkityyppiä satiini ja step

#### **4.3 Kirjontalangan valinta**

- polyester kirjontalangat kestävät erittäin hyvin valoa, pesua ja kovaa kulutusta
- viskoosi (rayon) langoissa on kaunis pehmeä kiilto, eivät kestä kovaa kulutusta
- metalliset kirjontalangat pieniin yksityiskohtiin, kestävät huonosti pesua
- metallisen kirjontalangan kanssa käytä aina Metafil 130/705 H-MET neulaa

#### **4.4 Tukimateriaalit**

- revittävät tukimateriaalit sopivat useimpiin kirjontatöihin, valitse paksuus työn mukaan
- leikattava tukimateriaali neuloksiin ja joustaviin materiaaleihin
- revittävä tukimateriaali ja spray-liima kaikille materiaaleille, joita ei voi kehystää, esim. sametti, myöskin erittäin joustaville materiaaleille
- tärkkiä (spray) voi käyttää erittäin ohuiden ja pehmeiden kankaiden ryhdistämiseen
- vesiliukoiset kirkkaat kelmut froteen ja nukkapintaisten materiaalien pinnalle
- vesiliukoiset kuitupohjaiset itsekantaviin kirjontakuvioihin, esim. pitsit

#### **4.5 Työn pingottaminen kehykseen**

- määritä kirjottavan työn keskikohta ja merkitse se kankaalle
- avaa kehyksen kiristys ja poista sisempi kehys
- aseta kohdistuslevy kehykseen siten, että sana BERNINA on edessä ja luettavissa
- aseta sisempi kehys kankaan päälle ja nosta molemmat ulomman kehyksen päälle
- kohdista nuolet keskenään ja paina sisempi kehys alas ulomman sisään ja tarkista, että kangas on suorassa, tarvittaessa vedä kevyesti kankaan reunasta
- kiristä kehyksen kiinnitys ja poista kohdistuslevy

BERNINA toivottaa hauskoja ja antoisia hetkiä erilaisten ompelu- ja kirjonta- projektien parissa. Laaja valikoima erilaisia kirjontakuvioita saatavana **http://www.bernina.com** ja **www.embroideryonline.com**